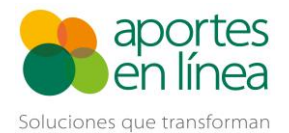

Corrección de planillas con aporte al 3% en Pensiones de abril y mayo de 2020

# **Contenido**

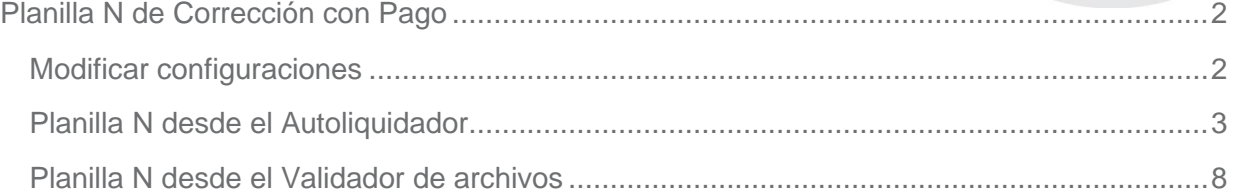

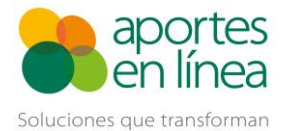

### **Planilla N de Corrección con Pago**

<span id="page-1-0"></span>El presente instructivo esta diseñado para mostrarte el proceso para realizar las correcciones de la tarifa a pensiones para los meses de abril y mayo de 2020 en caso de que hayas aportado con la tarifa del 3% para ti o tus empleados con el fin de completar la obligación del aporte a Pensiones y los aportes al Fondo de Solidaridad Pensional y Subsistencia.

Para realizar la corrección en Aportes en Línea el aportante debe utilizar la planilla N de Correcciones, sin embargo, es necesario que sigas el proceso que se relaciona a continuación.

#### <span id="page-1-1"></span>**Modificar configuraciones**

Antes de hacer la planilla de correcciones debes modificar las configuraciones en el sistema, para ello dirigirte a la opción de Empleador >> Configuración

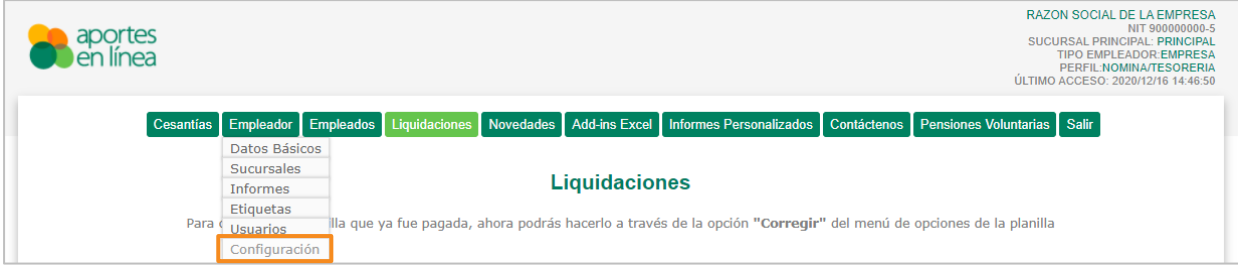

Luego, deberás desmarcar las casillas para las opciones de Validar el aporte a pensión con beneficio en la tarifa del 3% y da clic en el botón Aceptar.

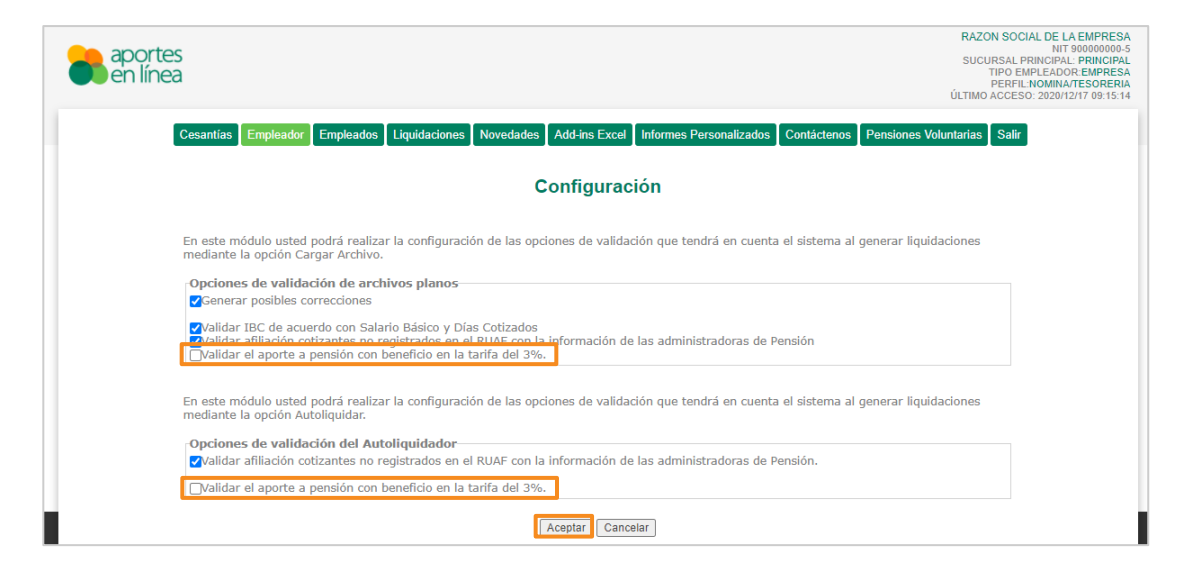

Con esta configuración podemos continuar.

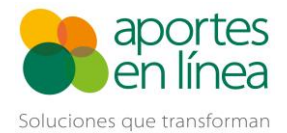

# <span id="page-2-0"></span>**Planilla N desde el Autoliquidador**

A continuación, deberás buscar las planillas pagadas para iniciar el proceso de la corrección, para ello dirígete a la opción Liquidaciones >> Consultar

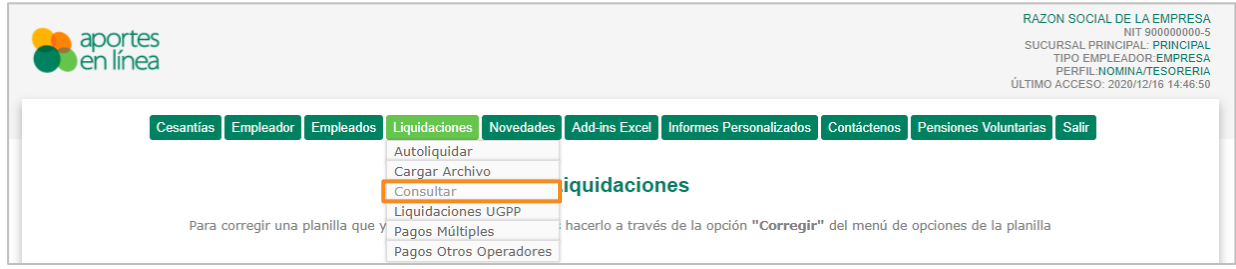

Busca las planillas pagadas, para ello marca la casilla de Incluir planillas pagadas

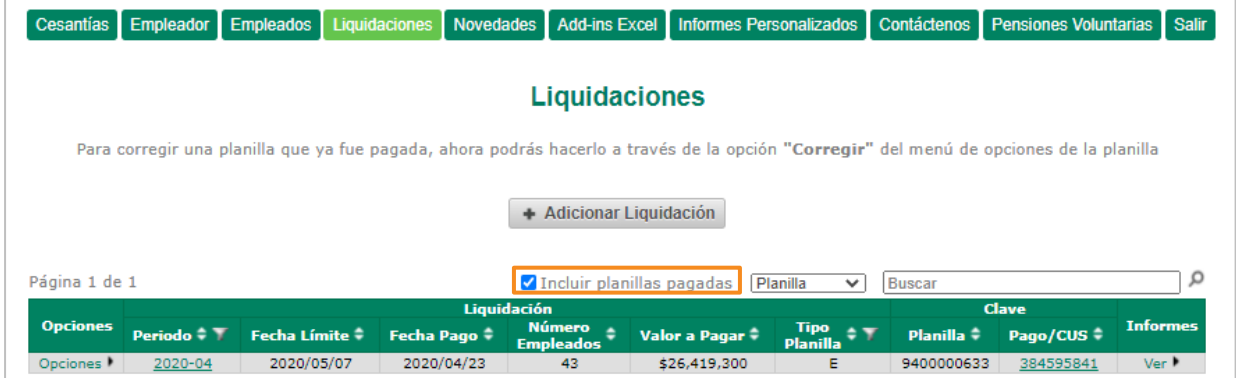

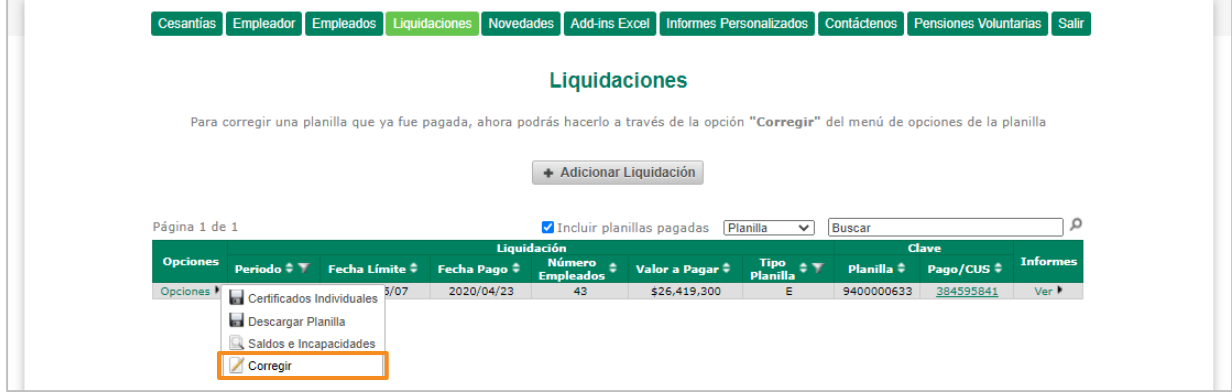

Identifica la(s) planilla(s) a corregir y da clic en las opciones de la parte derecha

Luego te aparecerán varias opciones, da clic en la opción Correcciones

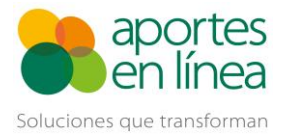

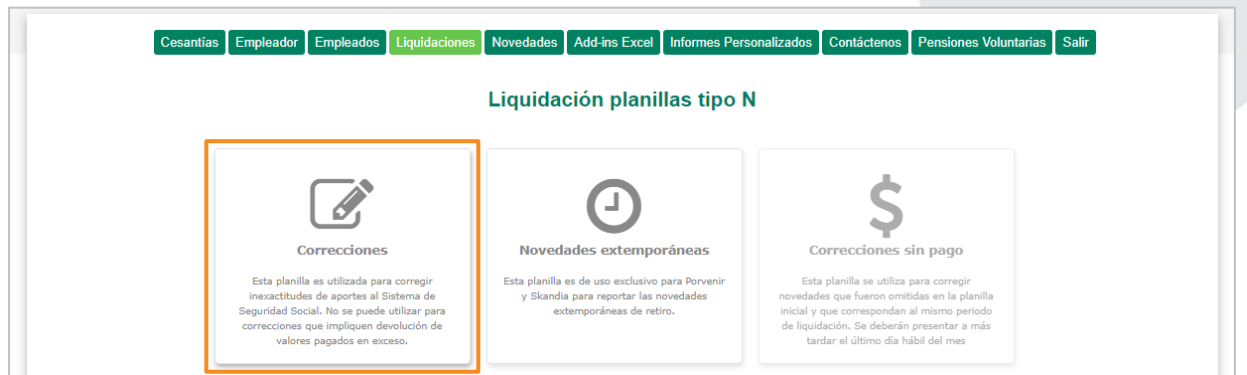

Te aparecerá una nueva interfaz, allí deberás dar clic en Adicionar empleado

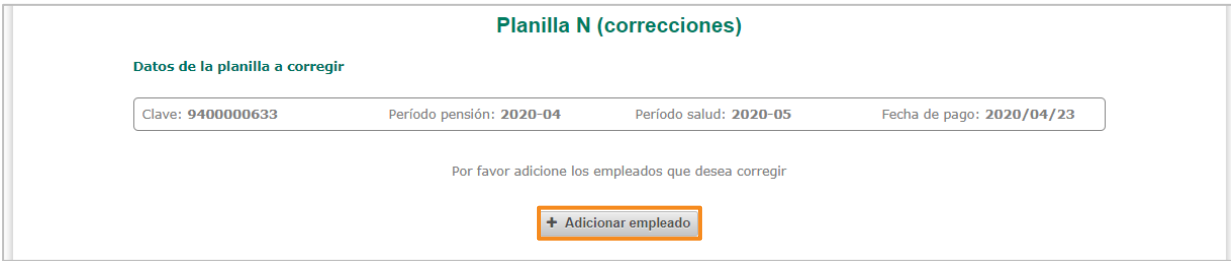

Una vez des clic, se mostrarán todos los empleados incluidos en la planilla a corregir, para iniciar la corrección solo debes dar clic en la opción corregir, allí encontrarás la información de la ficha del empleado que se encuentra en la planilla pagada, allí solo debes dar clic en el botón finalizar ubicado al final del formulario a la derecha.

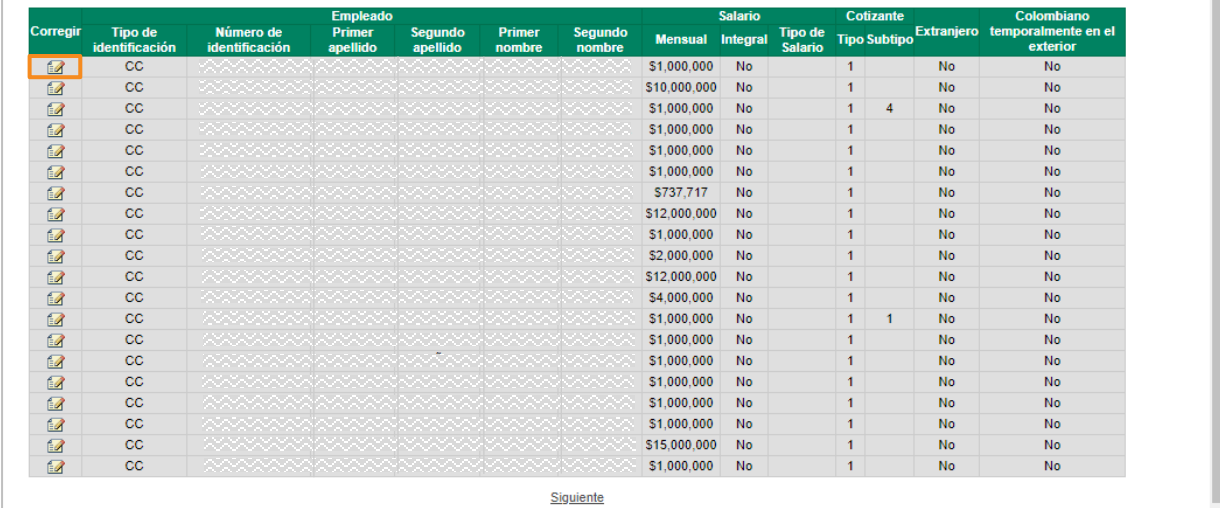

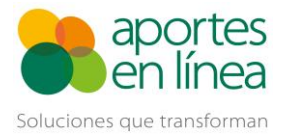

Corrección de planillas con aporte al 3% en Pensiones de abril y mayo de 2020

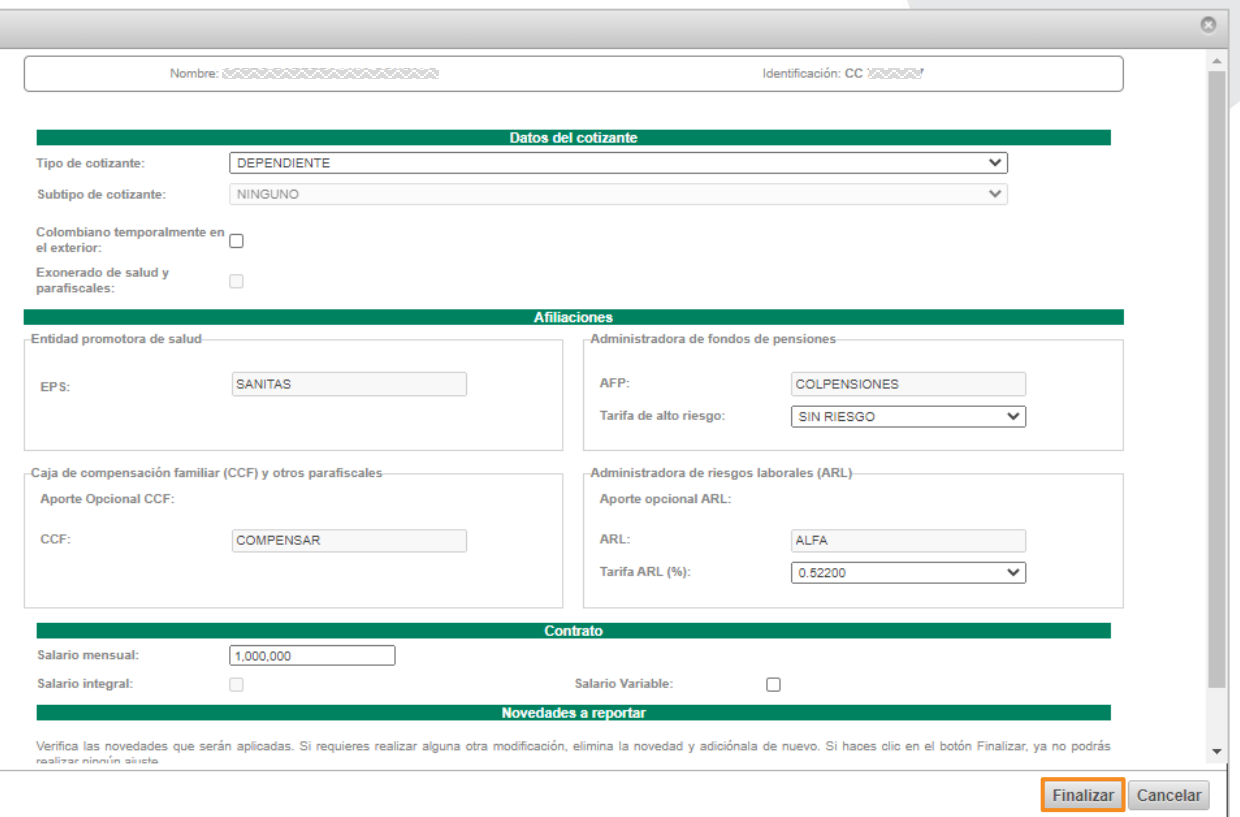

A medida que realices las modificaciones de cada empleado, se irán adicionando en la grilla de previsualización del ajuste, deberás repetir el mismo proceso para cada empleado de la liquidación.

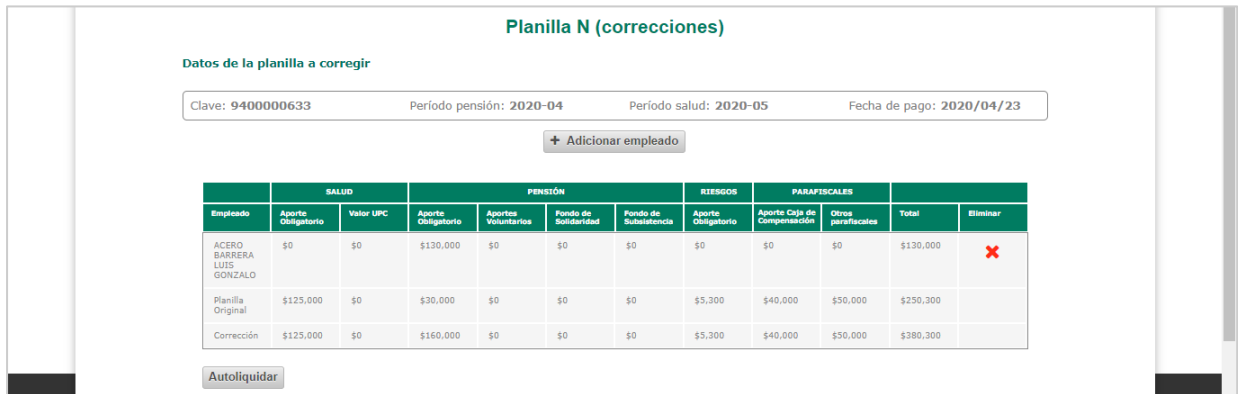

Para corregir más empleados, solo debes volver a dar clic en el botón Adicionar empleado, los empleados que ya hayas corregido se mostrarán de un color diferente en la grilla

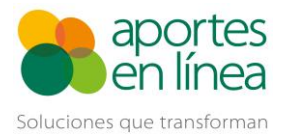

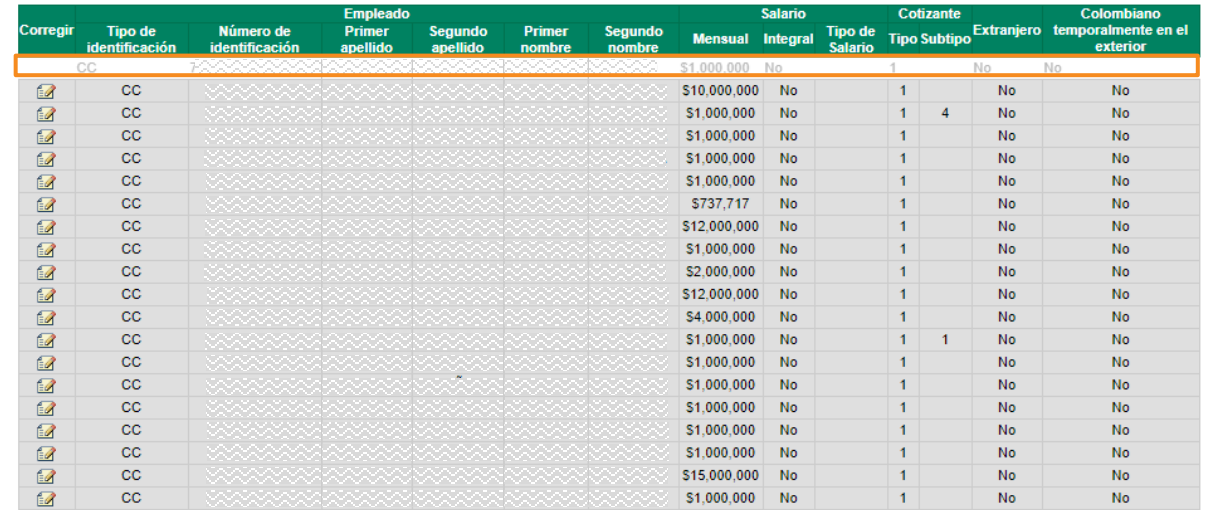

Después de que hayas corregido a todos los empleados de la liquidación, debes dar clic en la opción de Autoliquidar, si la liquidación no presenta errores quedará disponible para la revisión y pago.

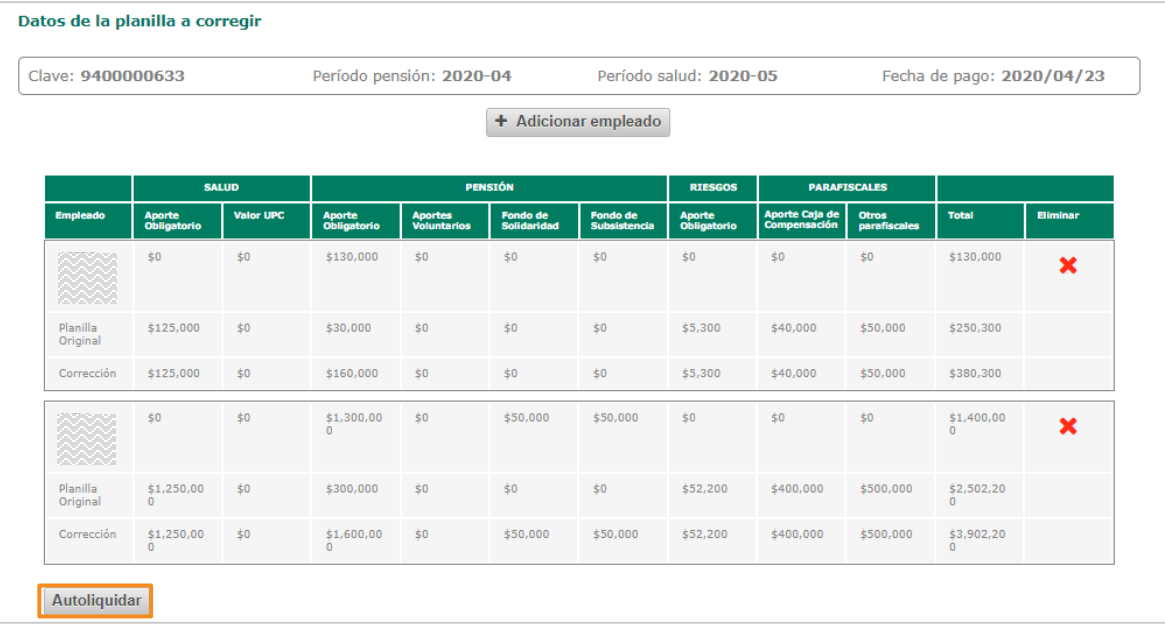

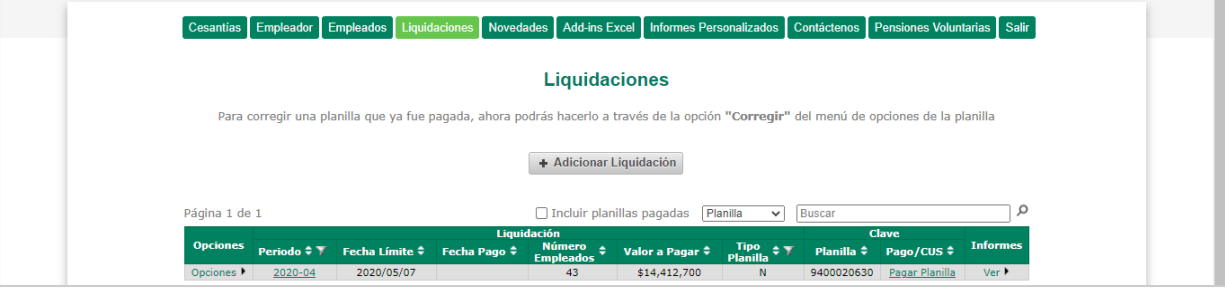

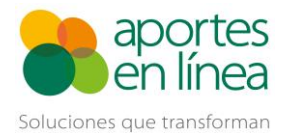

#### Corrección de planillas con aporte al 3% en Pensiones de abril y mayo de 2020

Para comprobar que se está aplicando el ajuste en pensiones, puedes abrir la liquidación dando clic en el periodo de la planilla, encontrarás 2 líneas por cada cotizante, la primera línea corresponde al aporte pagado en la planilla inicial y la segunda corresponde al ajuste que se está aplicando en la planilla de corrección, ten en cuenta que el valor a pagar es la diferencia entre estos dos valores.

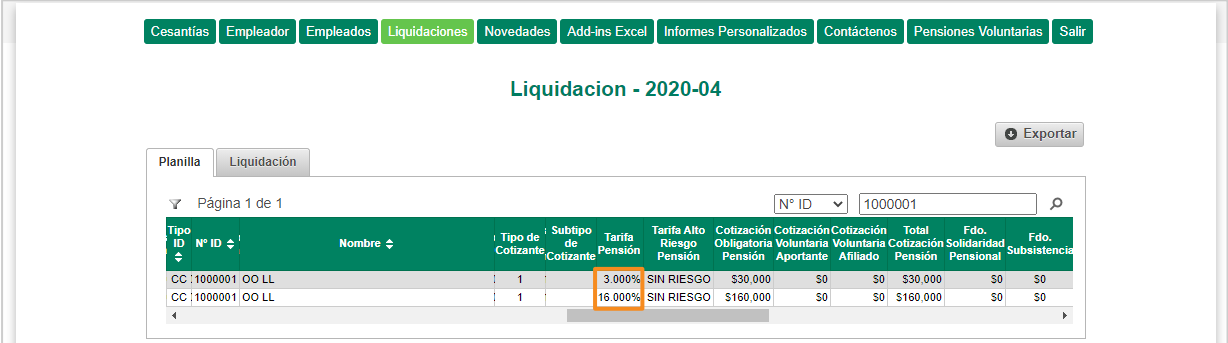

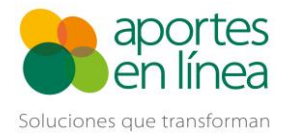

## <span id="page-7-0"></span>**Planilla N desde el Validador de archivos**

En caso de que generes tus planillas de seguridad social por medio de Archivo Plano, la plantilla de Excel o el complemento de Addin, recuerda primero desmarcar las casillas para las opciones de Validar el aporte a pensión con beneficio en la tarifa del 3% y da clic en el botón Aceptar.

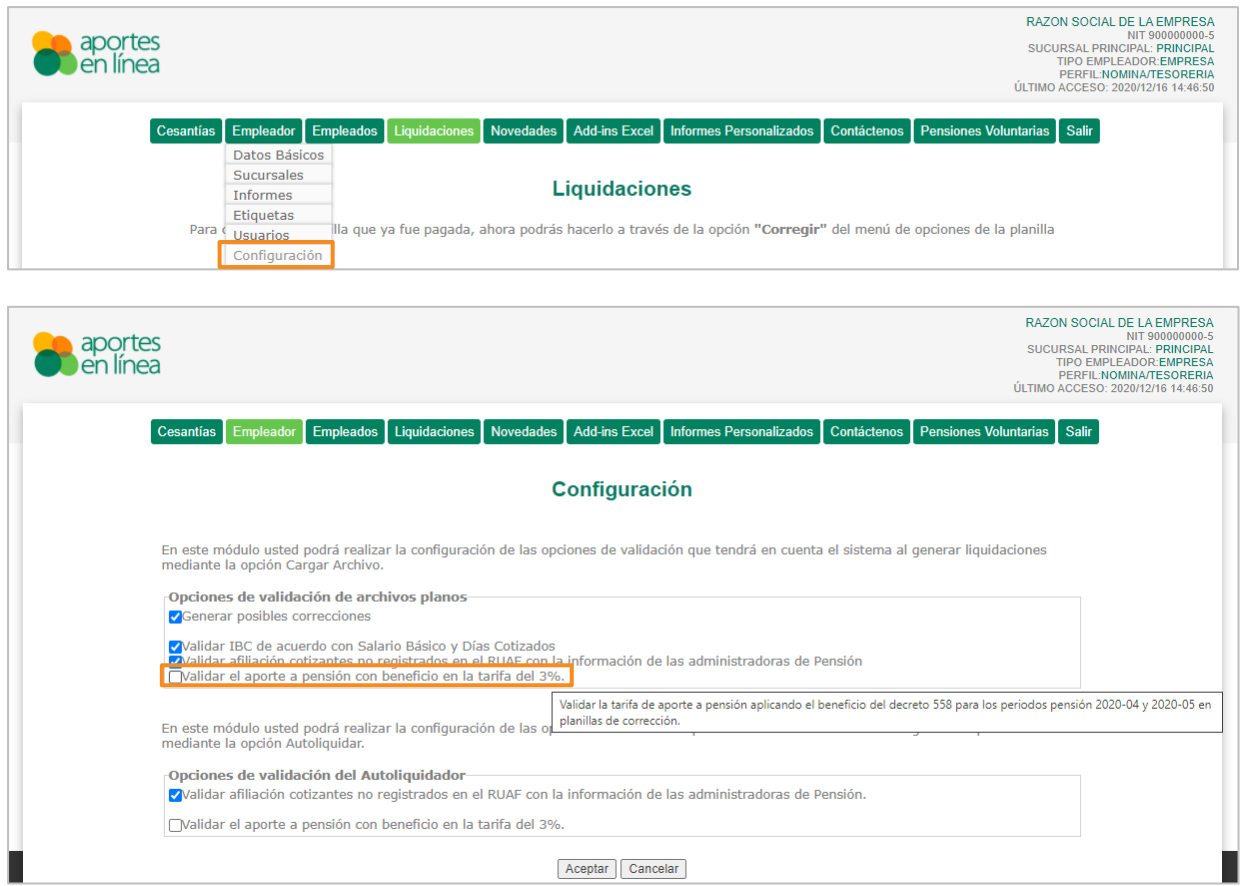

Después de esto, dirígete a la opción de Liquidaciones >> Cargar Archivo >> Cargar Archivo Plano o Excel

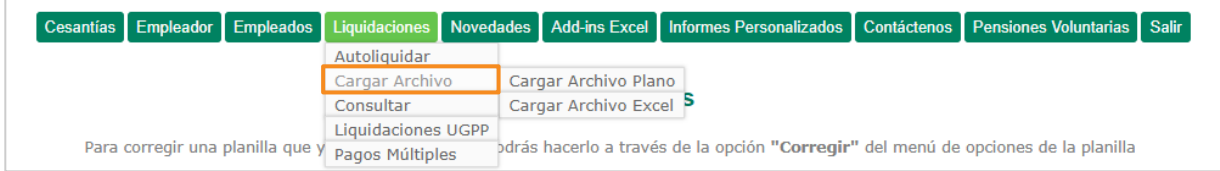

Si seleccionas Archivo Plano debes buscar el archivo en tu equipo, en caso de que elijas la opción de Archivo Excel podrás descargar la planilla, diligenciarla y luego buscar el archivo para el cargue.

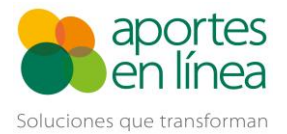

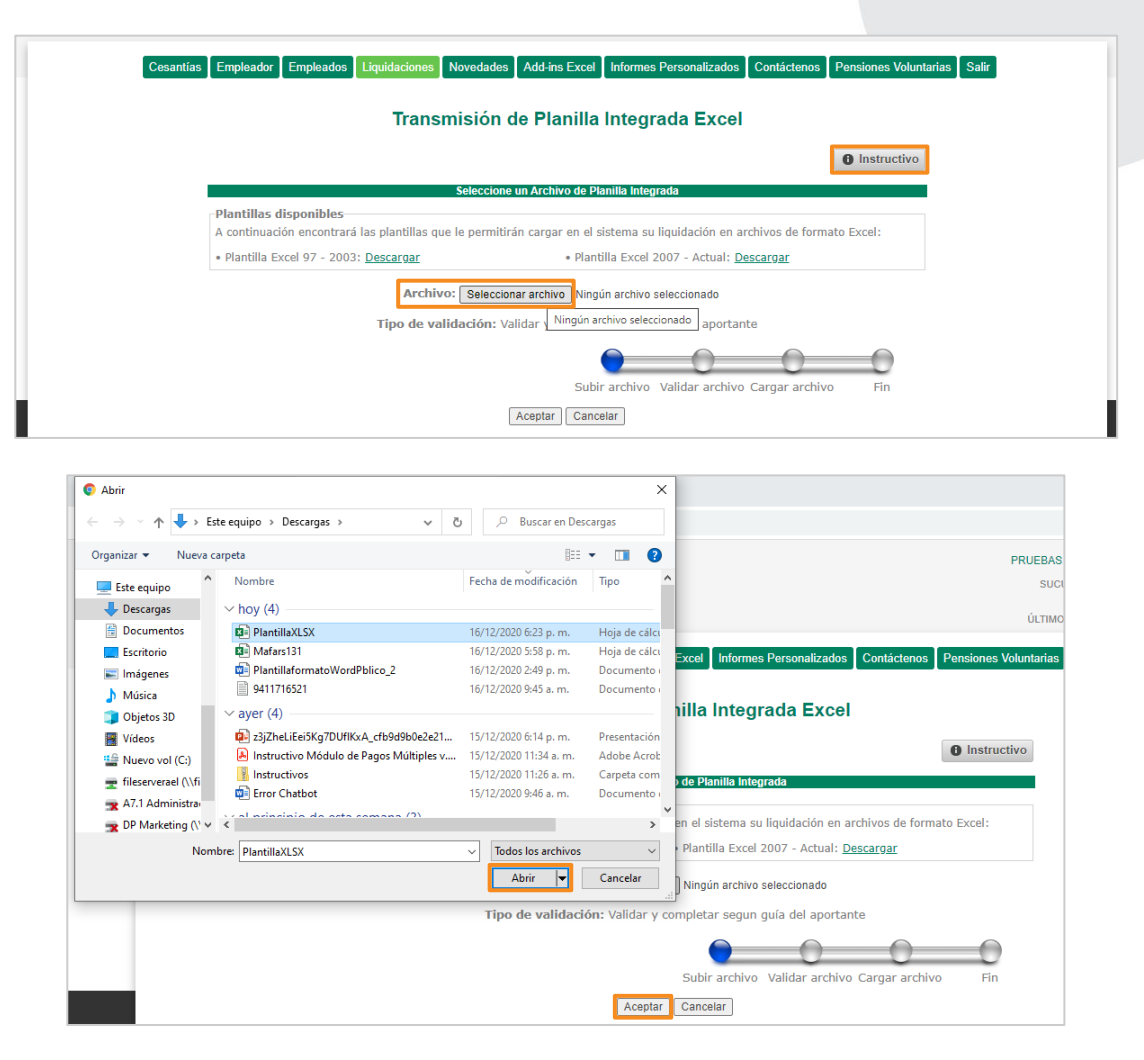

Después iniciará el proceso de validación del archivo.

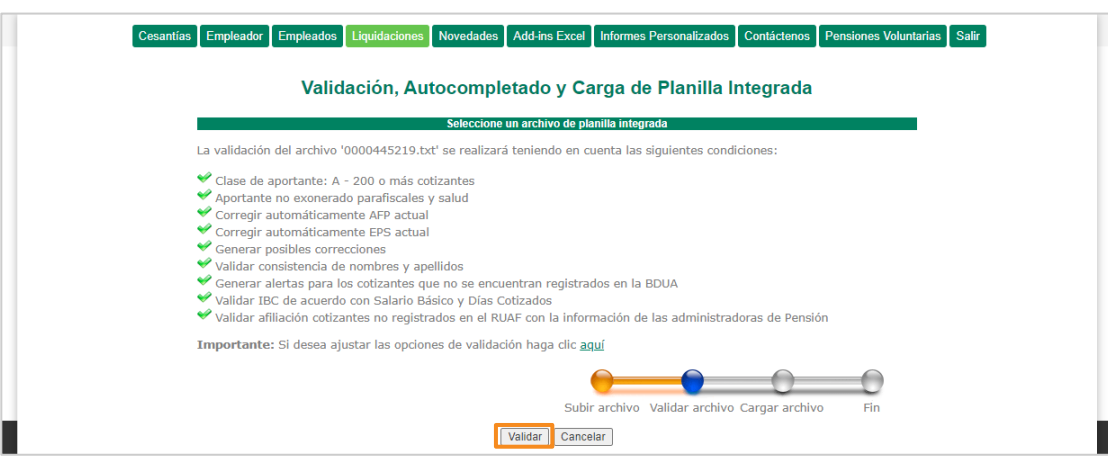

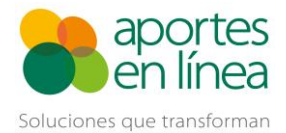

Una vez se valide el archivo se presentarán los Errores, Posibles Correcciones y Alertas, ten en cuenta que, si el archivo tiene errores no se podrá hacer el cargue de la planilla hasta que se corrijan, por lo tanto, haz los ajustes que indique el sistema y vuelve a validar la planilla hasta que te aparezca la opción de Autocorregir.

En caso de que la planilla genere el error de *"No se puede reportar una novedad Variación transitoria de salario - VST cuando el cotizante presenta novedades de ausentismo en las mismas fechas. Error: 5581"*, deberás eliminar las novedades de VST para las líneas en donde los cotizantes reporten la combinación de novedades de ausentismo (IGE, IRL, LMA, VAC, LR, SLN), junto con novedades de VST.

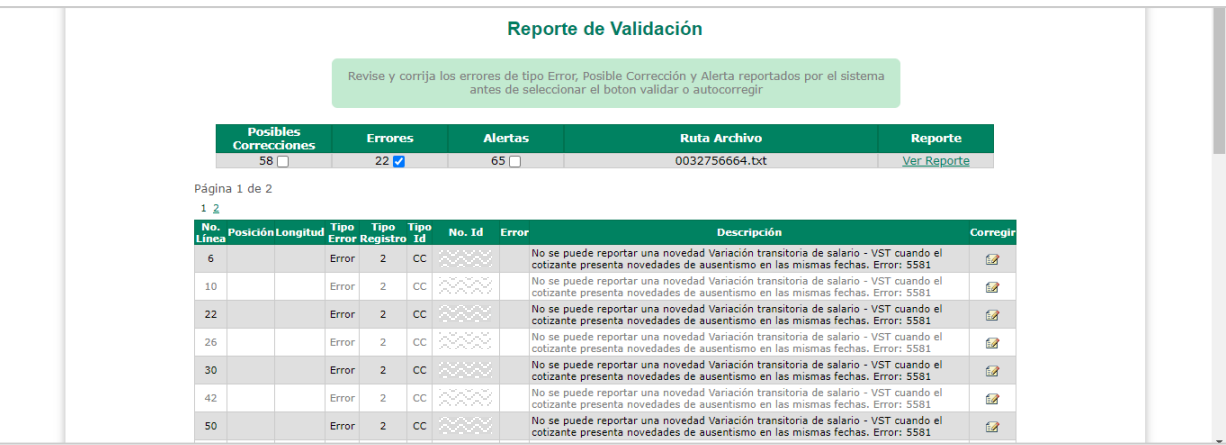

Una vez corrijas los errores, podrás continuar con la validación y el proceso de cargue de la planilla

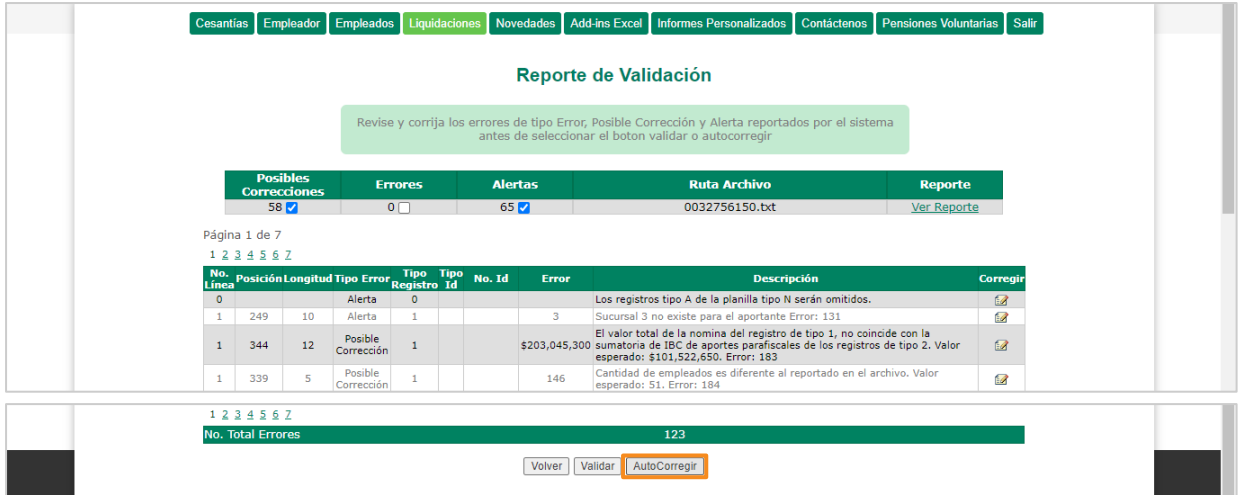

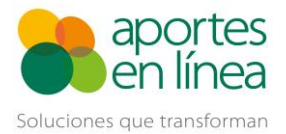

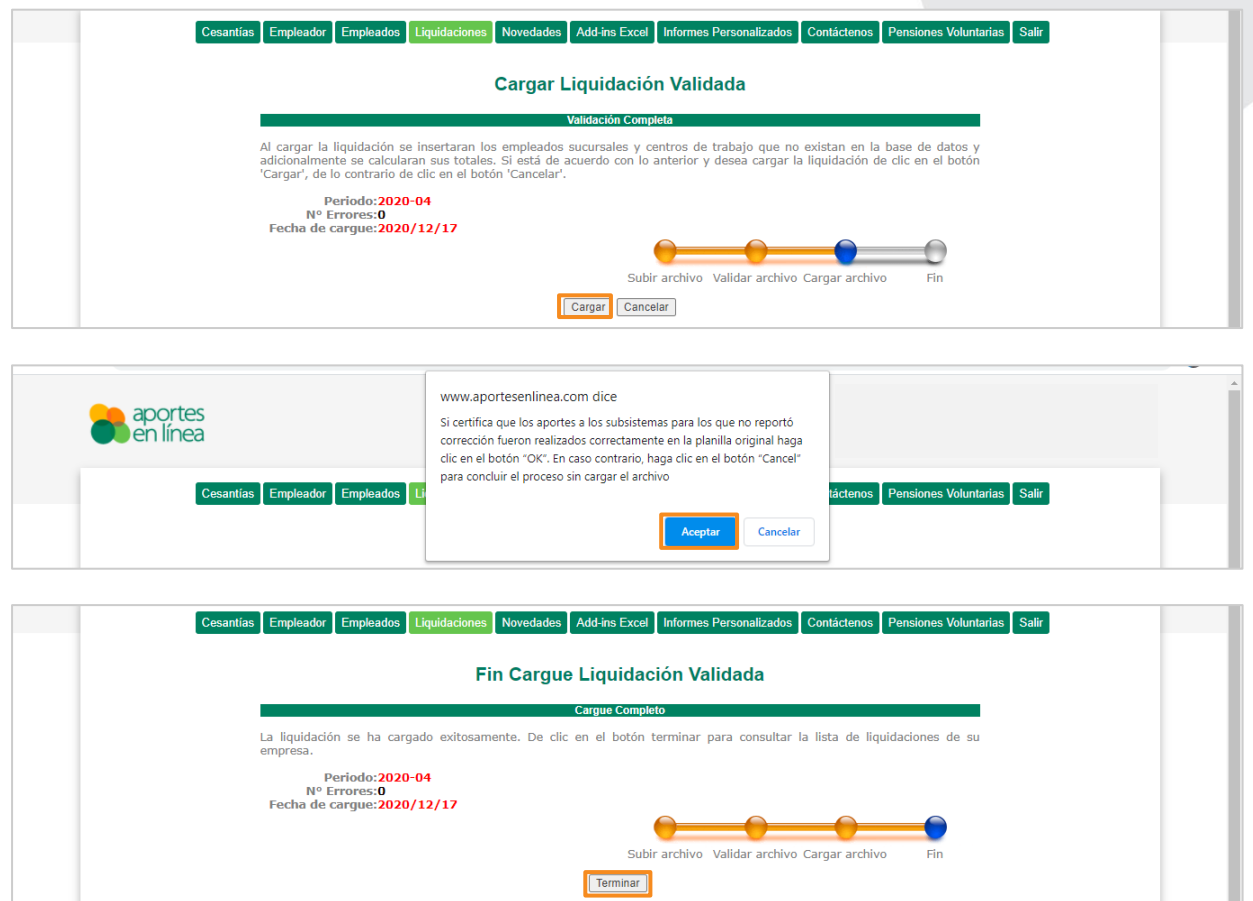

Finalmente, para comprobar que se está aplicando el ajuste en pensiones, puedes abrir la liquidación dando clic en el periodo de la planilla, encontrarás 2 líneas por cada cotizante, la primera línea corresponde al aporte pagado en la planilla inicial y la segunda corresponde al ajuste que se está aplicando en la planilla de corrección, ten en cuenta que el valor a pagar es la diferencia entre estos dos valores.

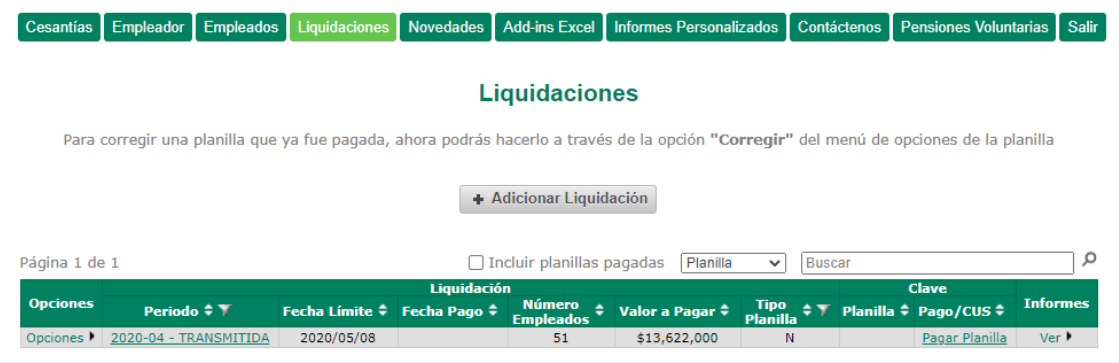

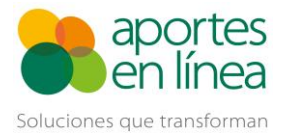

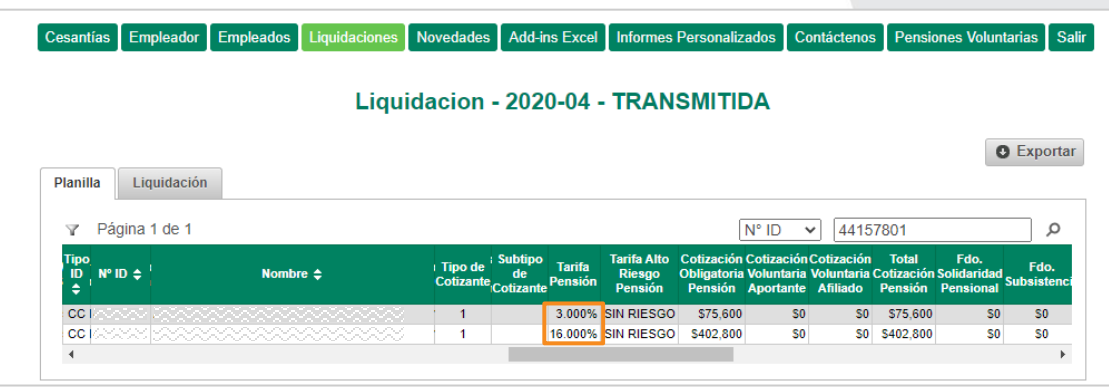

Si se te presentan dudas o no tienes acceso al sitio web para hacer el ajuste tu mismo, te invitamos a ponerte en contacto con nuestras líneas de atención al cliente y tendremos el gusto de colaborarte con tu proceso:

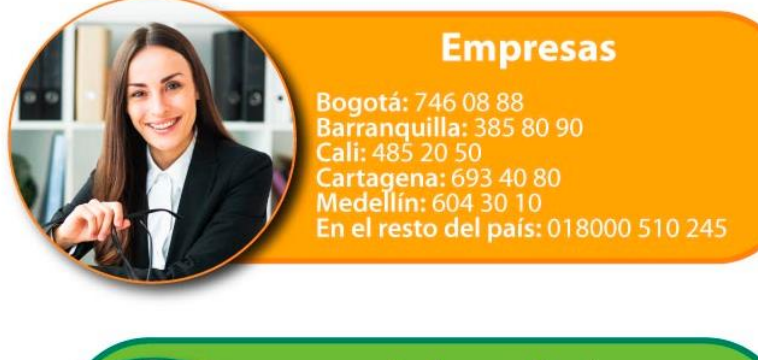

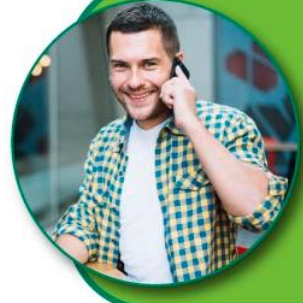

# Independientes y<br>Empleadores Domésticos

Bogotá: 742 39 00<br>Barranquilla: 385 20 80<br>Bucaramanga: 697 09 09<br>Cali: 485 39 39<br>Cartagena: 693 15 15<br>Ibagué: 277 11 00<br>Medellín: 604 10 60<br>En el resto del país: 018000 524 448